## **๑ - ก ำหนดกลุ่มสถำบันอุดมศึกษำ ระดับคณะสำขำ**

 $\equiv$ 

- Login ด้วยรหัสแอดมินคณะ วิทยาเขต วิทยาลัย (แบนเนอร์บนสุดจะเป็นสีเขียว)
- จากนั้นคลิกที่รูปเฟือง > กำหนดกลุ่มสถาบันอุดมศึกษา ระดับคณะสาขา

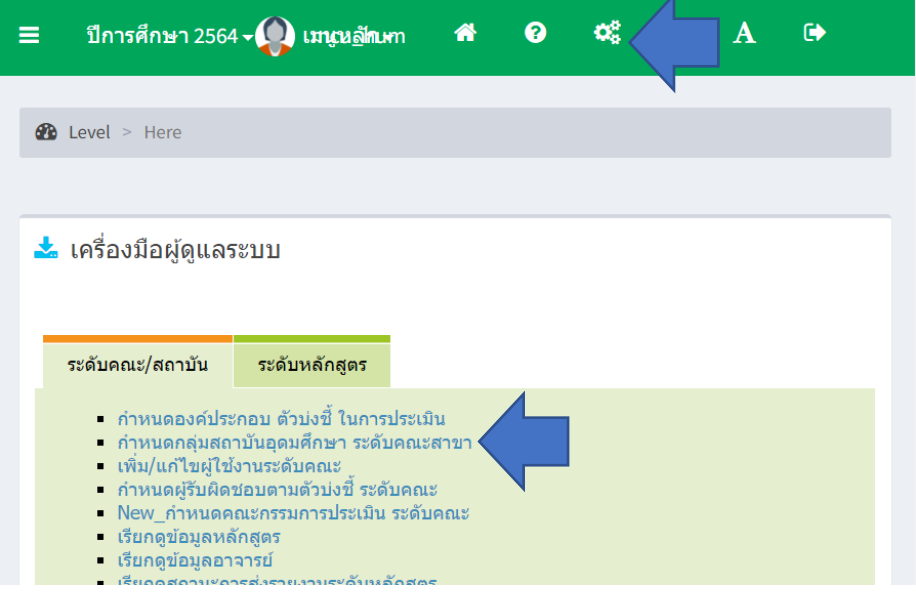

- เลือก ค2 สถาบันเฉพาะทางที่เน้นระดับปริญญาตรี
- กด บันทึก

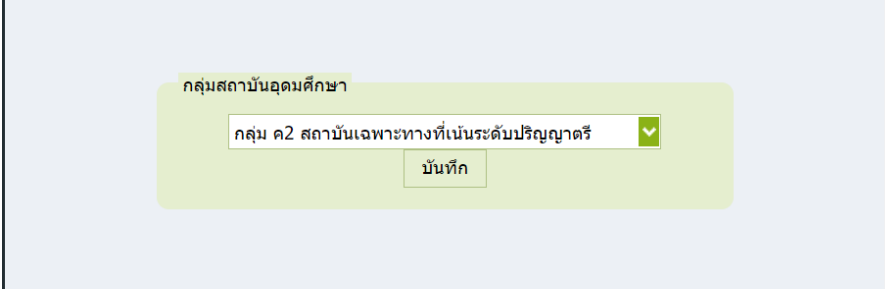

๒ - ก าหนดองค์ประกอบ ตัวบ่งชี้ ในการประเมิน

 $\equiv$ 

- คลิกที่รูปเฟือง > ก าหนดองค์ประกอบ ตัวบ่งชี้ ในการประเมิน

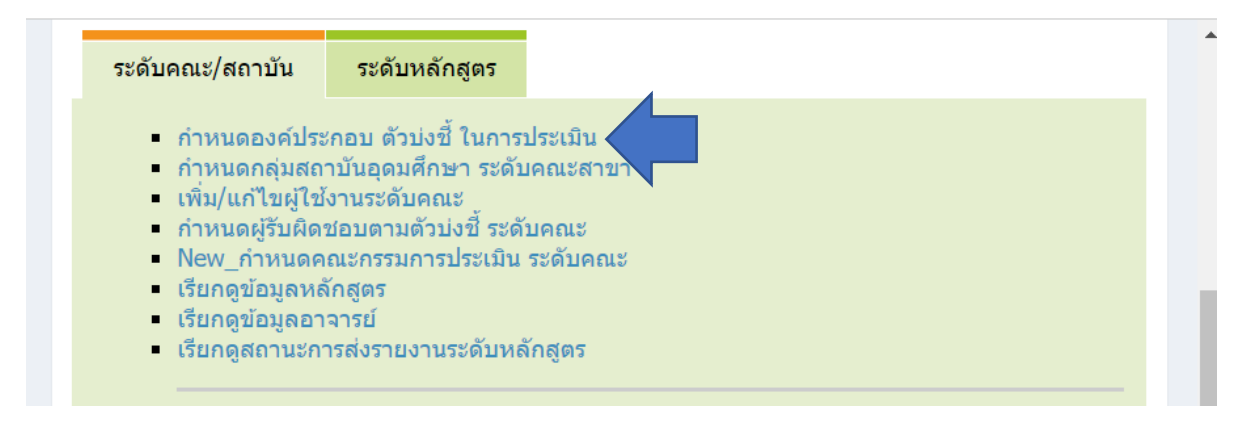

- เลือกองค์ประกอบ และตัวบ่งชี้ที่จะใช้ในการประเมิน (ฝั่งขวา) จากนั้นกดเครื่องหมายบวก

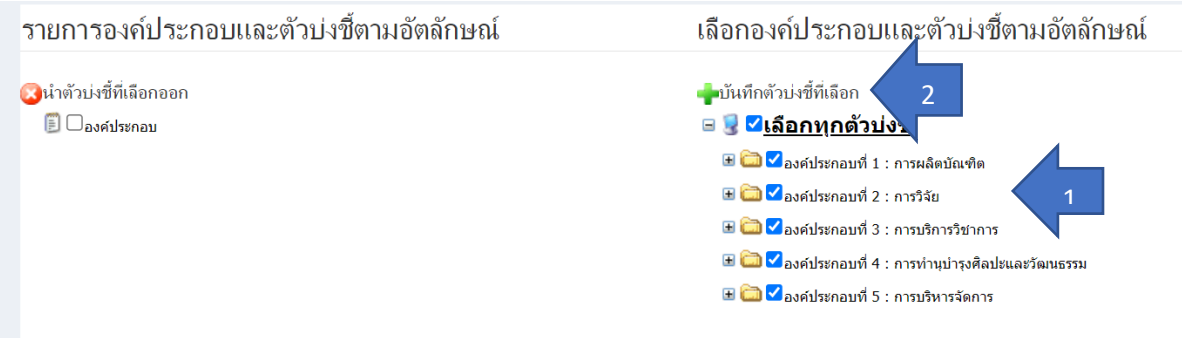

- จะรายการที่เลือกจะไปอยู่ใน รายการองค์ประกอบและตัวบ่งชี้ตามอัตลักษณ์

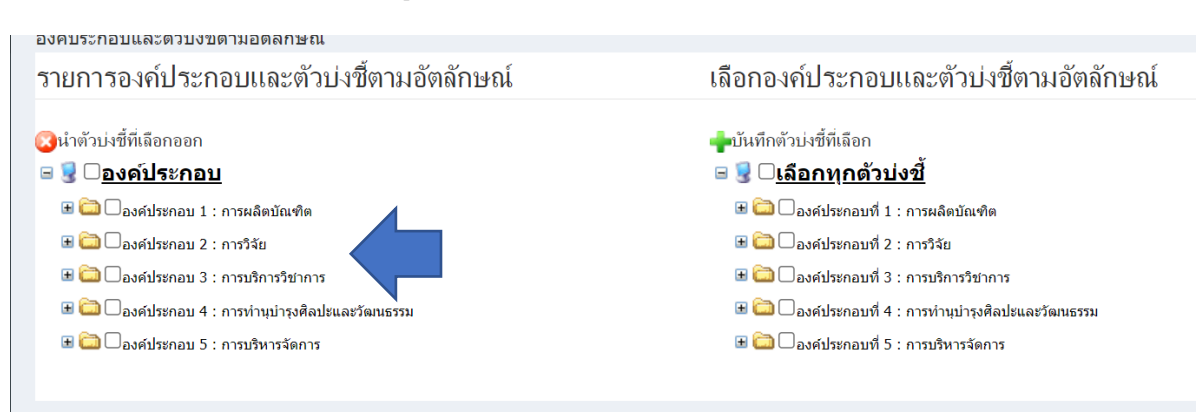

3 – รหัสส่วนงานในระบบ CHE QA ONLINE

รหัสส่วนงาน ใช้สำหรับสร้างตัวบ่งชี้เชิงอัตลักษณ์ จะปรากฏที่เมนู

- คลิกที่รูปภาพที่แสดง username

 $\equiv$ 

- แสดงรายละเอียดส่วนงาน โดยจะแสดงรหัสส่วนงานที่บรรทัดสุดท้าย ใน [….]

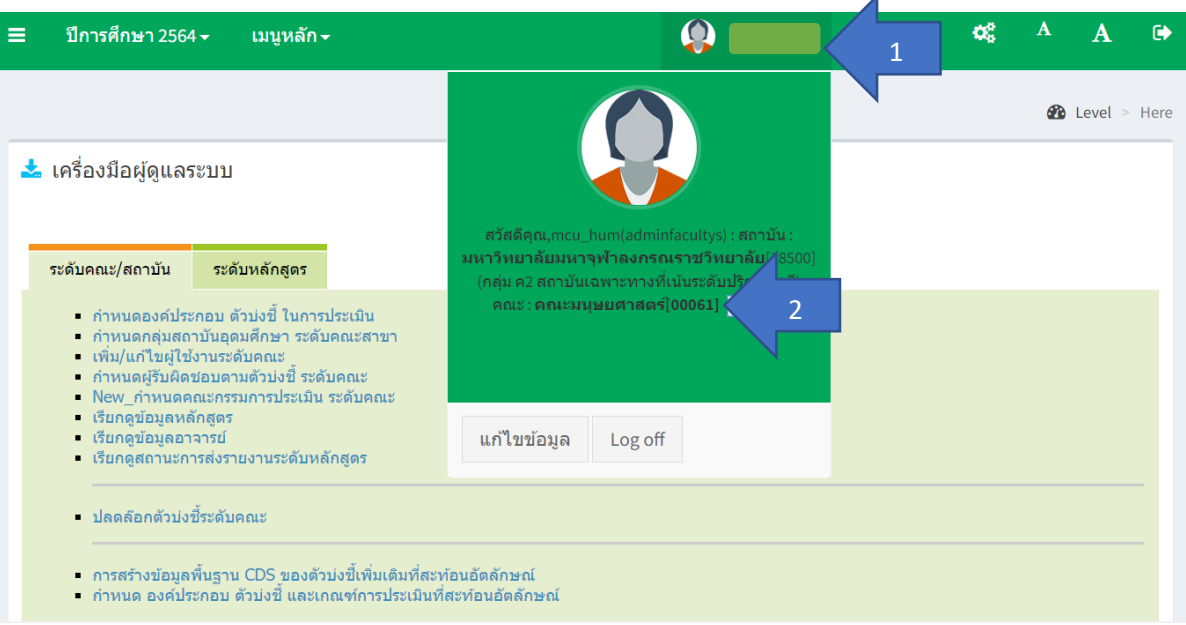

จากภาพตัวอย่าง

คณะมนุษยศาสตร์ รหัสส่วนงาน คือ 00061

 $\equiv$ 

4 - การเพิ่มตัวบ่งชี้เพิ่มเติม

คือการเพิ่มตัวบ่งชี้เพิ่มเติมเชิงอัตลักษณ์ นอกเหนือจากตัวบ่งชี้ของ สกอ หรือ สปอว ในปัจจุบัน

- คลิกที่รูปเฟือง > ก าหนด องค์ประกอบ ตัวบ่งชี้และเกณฑ์การประเมินที่สะท้อนอัตลักษณ์

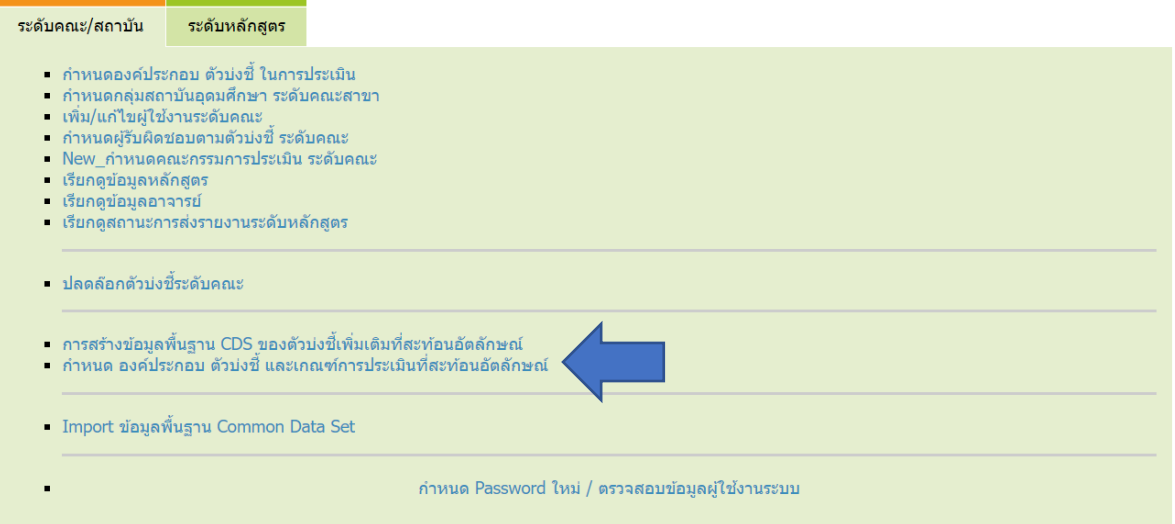

- คลิกที่องค์ประกอบที่ต้องการเพิ่มตัวบ่งชี้

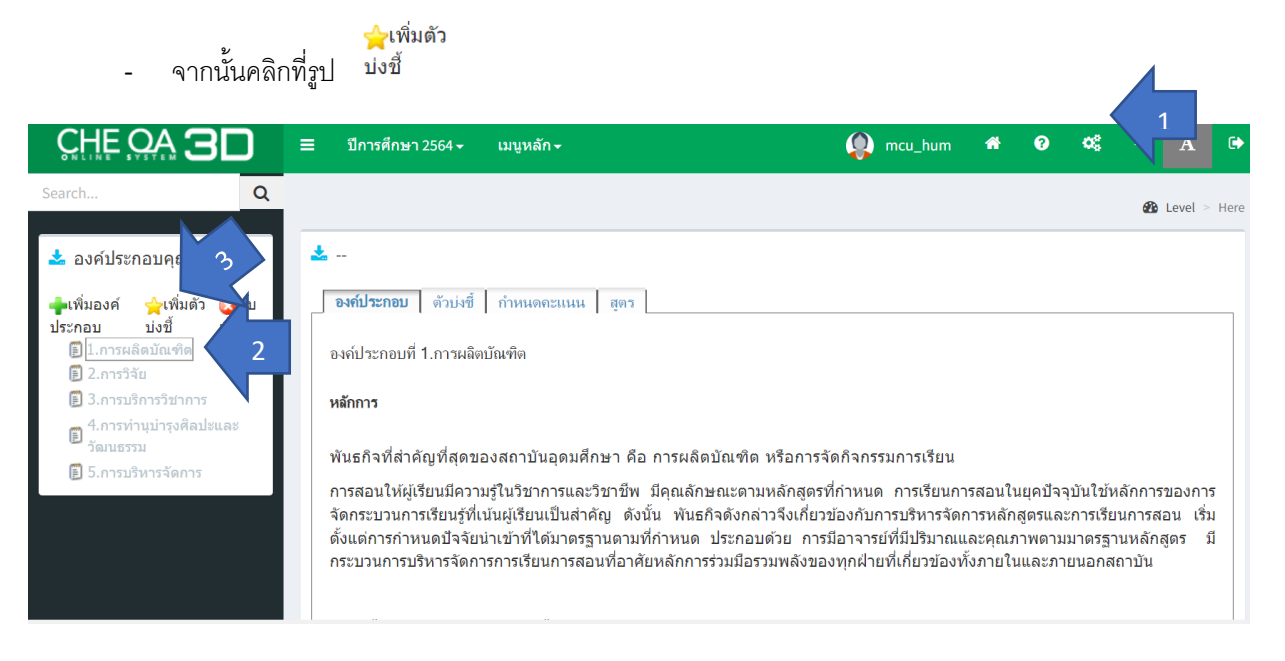

# 5 – การกรอกรายละเอียดตัวบ่งชี้เพิ่มเติม

 $\equiv$ 

- ตัวบ่งชี้ที่ คือ **รหัสส่วนงำน** ตามด้วย **หมำยเลขตัวบ่งชี ้**

ยกตัวอย่างคณะมนุษยศาสตร์ ตัวบ่งชี้ที่ 1.7 ก็จะได้ **00061.1.7 00061.2.4** เป็นต้น

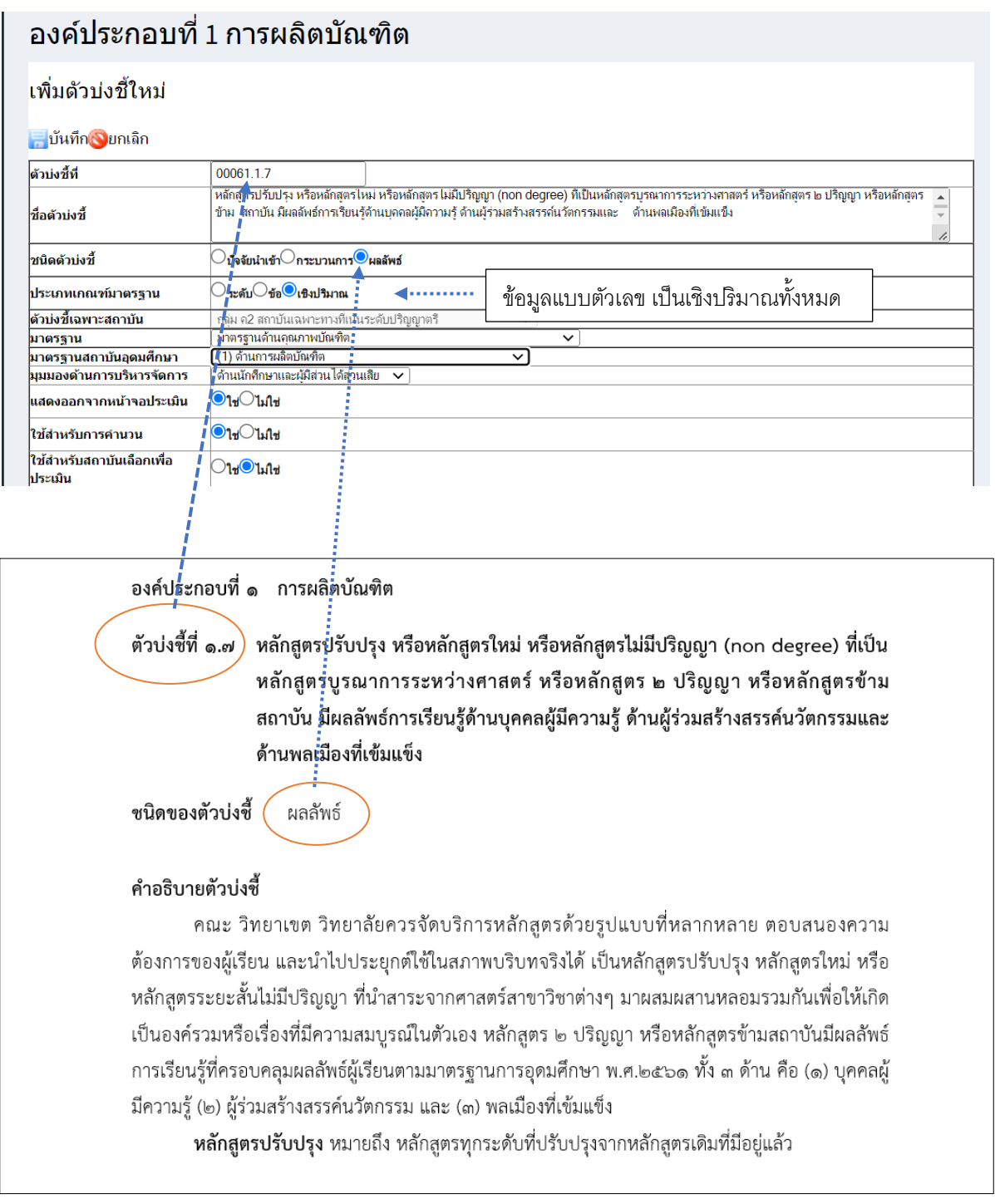

- กรอกค า **อธิบำยตัวบ่งชี ้**และ **เกณฑ์กำรประเมิน** ให้ครบ
- กด บันทึก

6 - การสร้างข้อมูลพื้นฐาน CDS ของตัวบ่งชี้เพิ่มเติมที่สะท้อนอัตลักษณ์

 $\equiv$ 

ตัวบ่งชี้ทุกตัวบ่งชี้จะมีข้อมูลพื้นฐานประกอบทุกตัวบ่งชี้ เพื่อใช้ในการคำนวณในตัวบ่งชี้เพิ่มเติม

- คลิกที่รูปเฟือง > การสร้างข้อมูลพื้นฐาน CDS ของตัวบ่งชี้เพิ่มเติมที่สะท้อนอัตลักษณ์

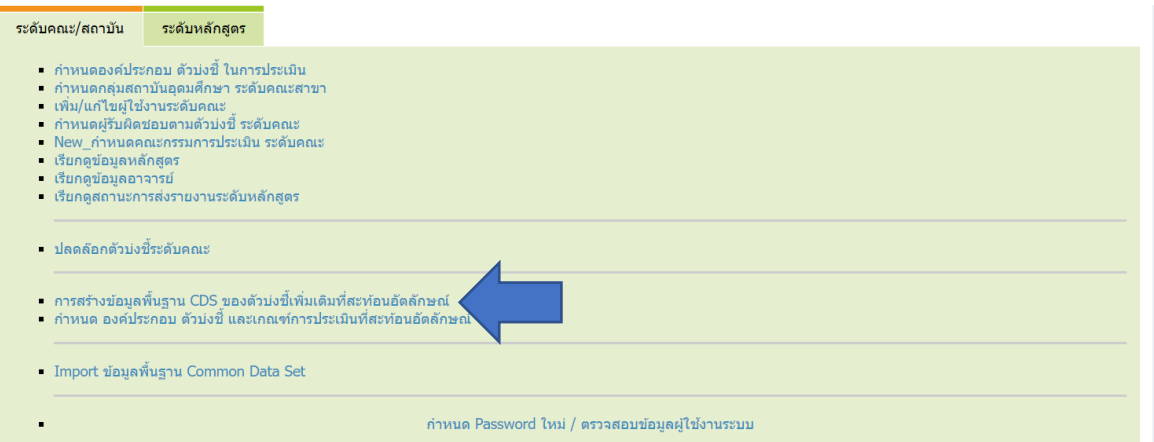

#### ทั้งนี้ ข้อมูลพื้นฐานจะอยู่ในสูตรการคำนวณ

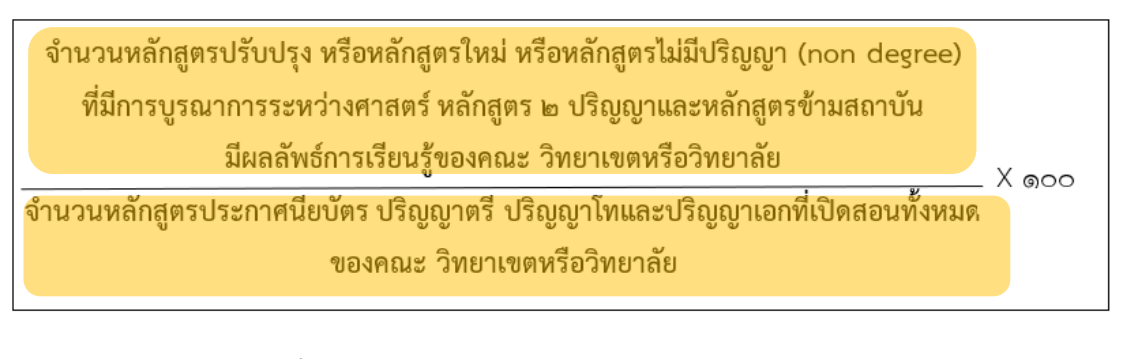

๒. แปลงค่าร้อยละที่คำนวณได้ในข้อ ๑ เทียบกับคะแนนเต็ม ๕

คะแนนที่ได้ =

ร้อยละของหลักสูตรปรับปรุง หรือหลักสูตรใหม่ หรือหลักสูตรไม่มีปริญญา (non degree)

ที่มีการบูรณาการระหว่างศาสตร์ หลักสูตร ๒ ปริญญาและหลักสูตรข้ามสถาบัน

มีผลลัพธ์การเรียนรู้ของคณะ วิทยาเขตหรือวิทยาลัย

X &

്റേ

ี ก่อนอื่นต้องทำความเข้าใจว่า ข้อมูลพื้นฐานเป็นข้อมูลชนิดใด **จำนวน ร้อยล**ะ หรือ **ค่าเฉลี่ย** ถ้าเป็นจำนวน จะไม่มีทศนิยม ถ้าเป็นร้อยละหรือค่าเฉลี่ยจะมีทศนิยม

- วิธีการเพิ่มข้อมูลพื้นฐาน CDS
- คลิกที่ตัวบ่งชี้ที่จะเพิ่มข้อมูลพื้นฐาน

 $\equiv$ 

- กรอกชื่อรายการ > ระบุจุดทศนิยม > กดบันทึก

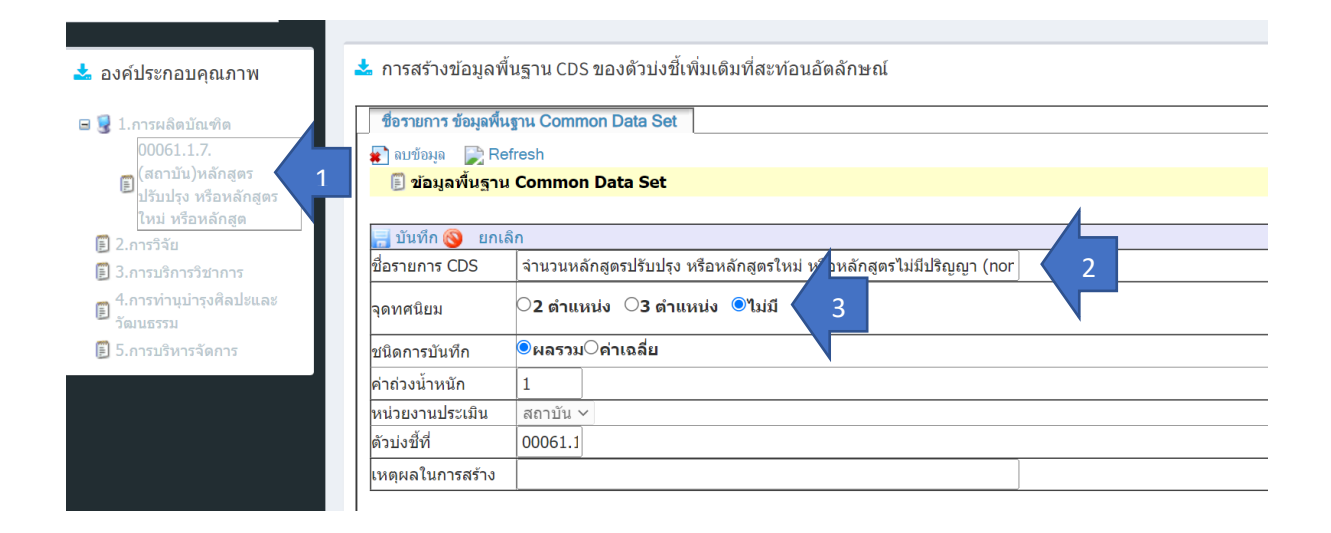

# - กรอกให้ครบทุกข้อมูลพื้นฐาน ในตัวบ่งชี้นั้นๆ

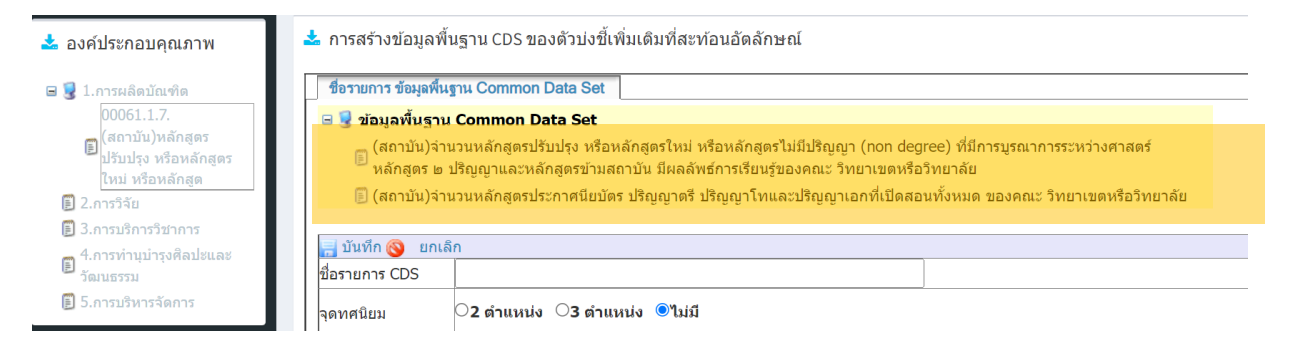

7 - การนำเข้าข้อมูลพื้นฐาน (CDS) ในตัวบ่งชี้

 $\equiv$ 

- คลิกที่รูปเฟือง > ก าหนดองค์ประกอบ ตัวบ่งชี้ และเกณฑ์การประเมินที่สะท้อนอัตลักษณ์

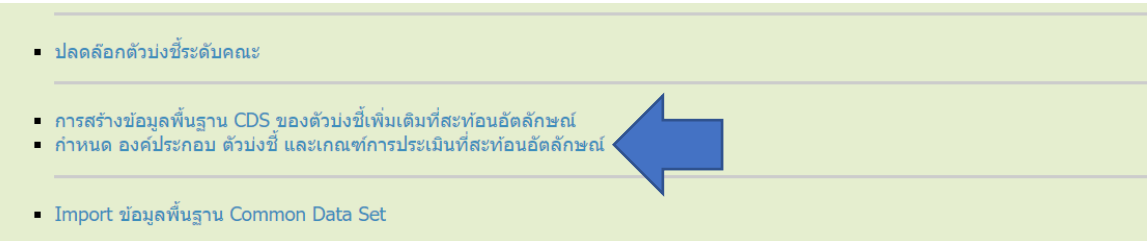

## - คลิกที่ตัวบ่งชี้ที่ต้องการดำเนินการ > แก้ไข เกณฑ์มาตรฐาน/ข้อมูลพื้นฐาน

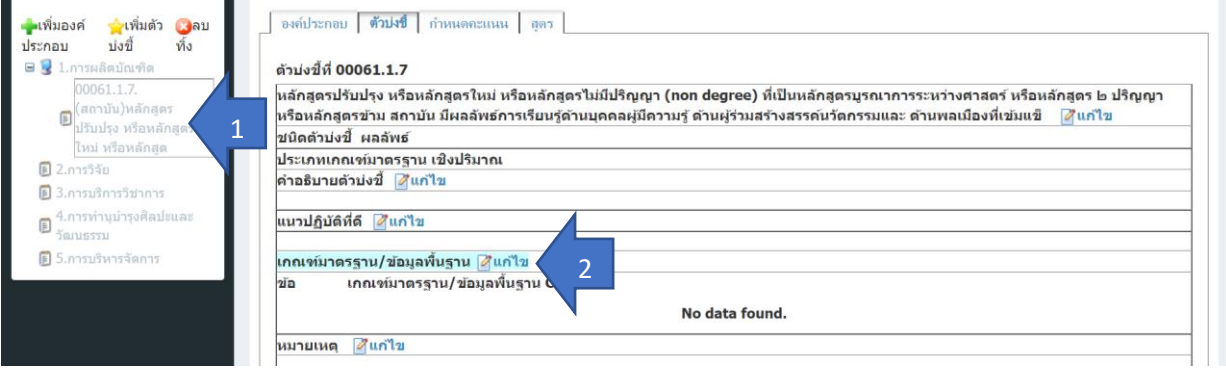

- คลิกที่ เลือกข้อมูลพื้นฐาน Common Data set

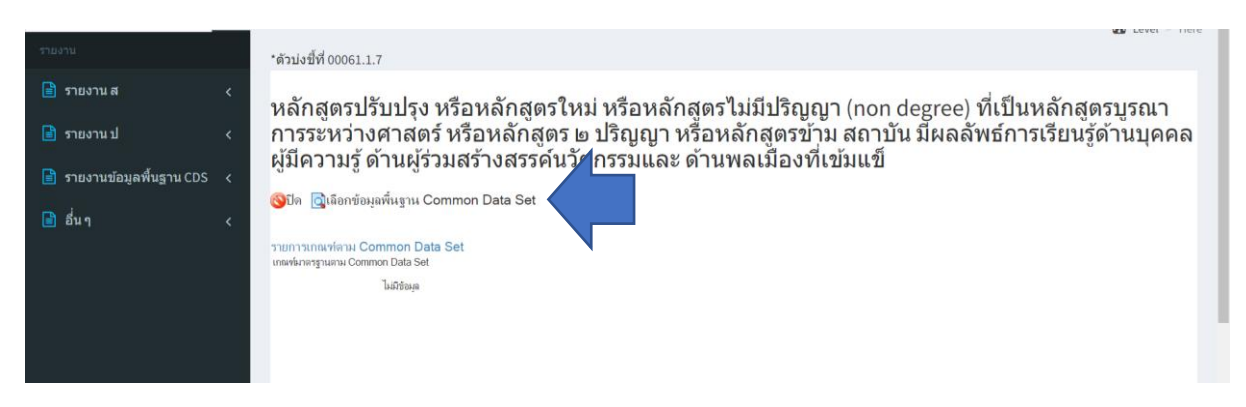

- เลือกองค์ประกอบ ตัวบ่งชี้ที่ต้องการเพิ่มข้อมูลพื้นฐาน CDS
- คลิกเลือกรายการ ข้อมูลพื้นฐาน

 $\equiv$ 

อ<mark>อ</mark>บันทึกรายการข้อมูลพื้นฐาน Common Data Set ที่เลือก -

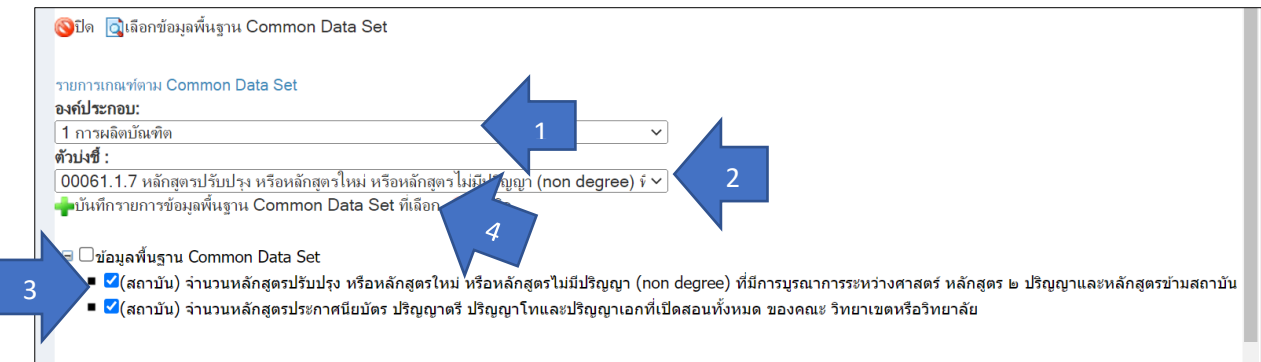

- จะปรากฏตามภาพ หากรายการไหนไม่ใช่ก็สามารถกดเครื่องหมายคูณสีแดงเพื่อลบได้

หลักสูตรปรับปรุง หรือหลักสูตรใหม่ หรือหลักสูตรไม่มีปริญญา (non degree) ที่เป็นหลักสูตรบูรณา ้างการรู้นับบ้านที่ เพื่อให้เพิ่มเข้ามา และการที่ และการเข้ามา สถาบัน มีผลลัพธ์การเรียนรู้ด้านบุคคล<br>การระหว่างศาสตร์ หรือหลักสูตร ๒ ปริญญา หรือหลักสูตรข้าม สถาบัน มีผลลัพธ์การเรียนรู้ด้านบุคคล<br>ผู้มีความรู้ ด้านผู้ร่วมสร้า

Oปิด Qเลือกข้อมูลพื้นฐาน Common Data Set รายการเกณฑ์ตาม Common Data Set ...<br>ขาม Common Data Set<br>ปรับปรุง หรือหลักสุดวไหม่ หรือหลักสุดวไม่มีปริญญา (non degree) ที่มีการบูรณาการระหว่างสาสตร์ หลักสุดร ๒ ปริญญาและหลั<br>ประกาศนียบัตร ปริญญาตรี ปริญญาโทและปริญญาเอกที่เปิดสอนทั้งหมด ของคณะ วิทยาเขตหรื าเขตหรือวิทยาลัย

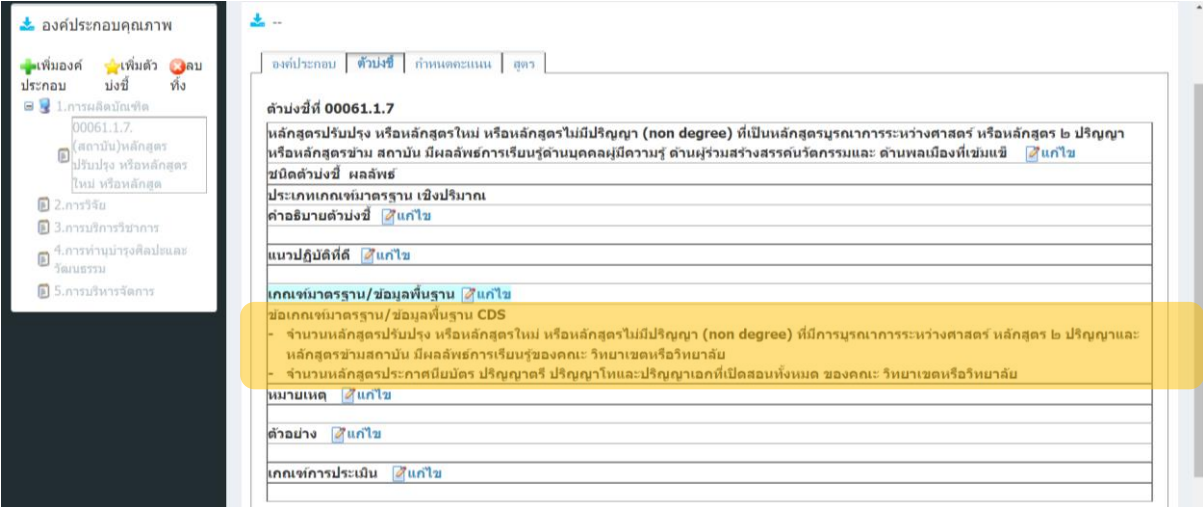

8 - การคำนวณสูตร

สัญลักษณ์ที่ใช้ในสูตร

+ หมายถึง เครื่องหมายบวก

 $\equiv$ 

- หมายถึง เครื่องหมายลบ
- \* หมายถึง เครื่องหมายคูณ
- / หมายถึง เครื่องหมายหาร

ในสูตรการคำนวณในระบบ CHE QA Online จะมีเพียง ตัวตั้ง และ ตัวหาร เท่านั้น เราจะต้องใช้วิธีการให้ สิ้นสุดภายในสองช่อง คือ ช่องตัวตั้ง และ ช่องตัวหาร เท่านั้น

แบ่งออกเป็น ๓ กรณี

#### **๒) กรณีที่มีแค่ตัวตั้งแต่ละตัวหำร ช่องบนคือตัวตั้ง ช่องล่ำงคือตัวหำร**

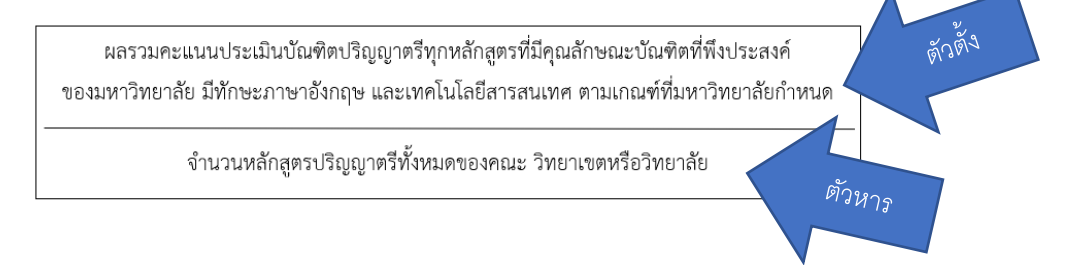

#### วิธีการใส่สูตร

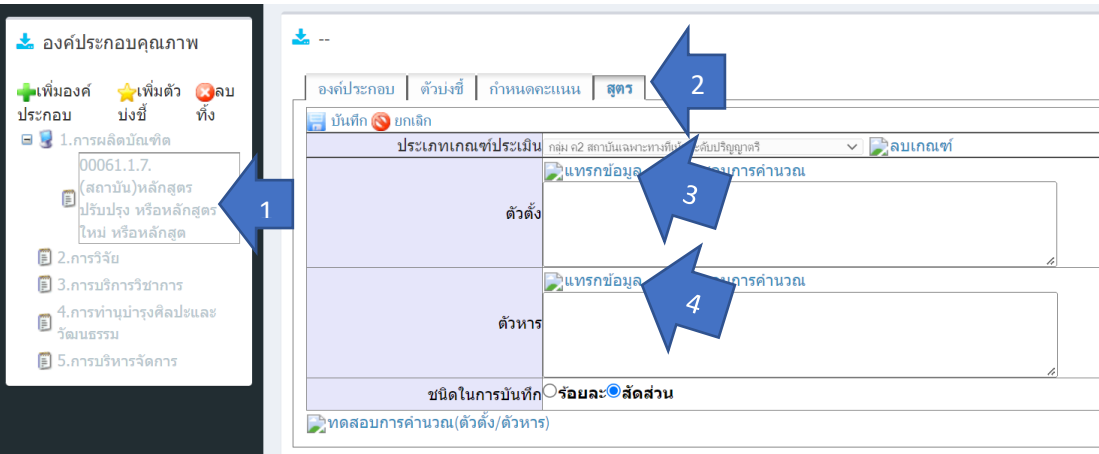

- <u>เลือกตัวบ่ง</u>ชี้
- คลิกที่ สูตร
- แทรกข้อมูลที่เป็นตัวตั้ง
- แทรกข้อมูลที่เป็นตัวหาร

วิธีการแทรกข้อมูล คลิกที่ แทรกข้อมูล

 $\equiv$ 

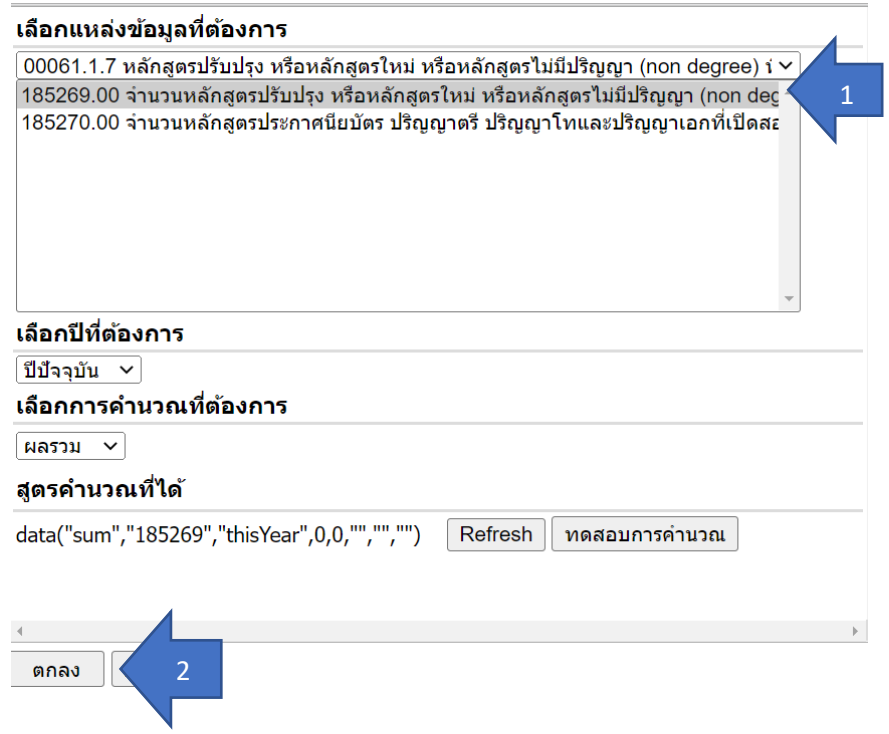

#### **๒) กรณีต้องหำค่ำร้อยละก่อนน ำมำค ำนวณหำคะแนน**

 $\equiv$ 

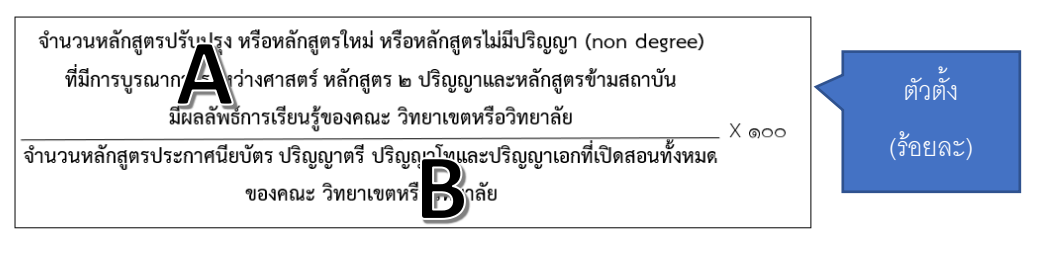

๒. แปลงค่าร้อยละที่คำนวณได้ในข้อ ๑ เทียบกับคะแนนเต็ม ๕ คะแนนที่ได้ =

ร้อยละของหลักสูตรปรับปรุง หรือหลักสูตรใหม่ หรือหลักสูตรไม่มีปริญญา (non degree) ที่มีการบูรณาการระหว่างศาสตร์ หลักสูตร ๒ ปริญญาและหลักสูตรข้ามสถาบัน ตัวหารมีผลลัพธ์การเรียนรู้ของคณะ วิทยาเขตหรือวิทยาลัย  $X \&$ දීර

#### จากตัวอย่างข้างบน

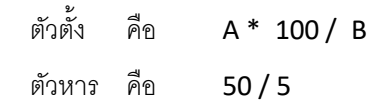

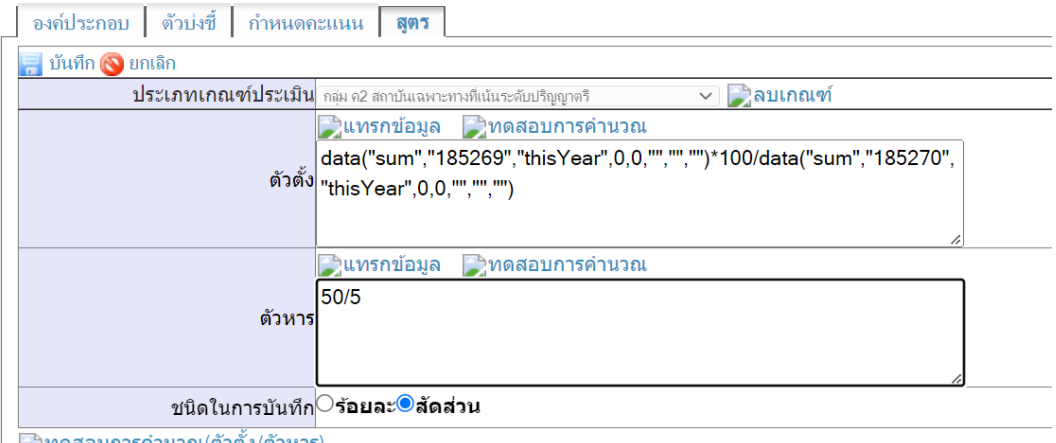

៝)ทดสอบการคำนวณ(ตัวตั้ง/ตัวหาร)

data("sum","185269","thisYear",0,0,"","","") = A

data("sum","185270","thisYear",0,0,"","","") = B

# **9- ตัวบ่งชีท้ ี่ปรำกฏในรำยกำรประเมินตนเอง**

 $\equiv$ 

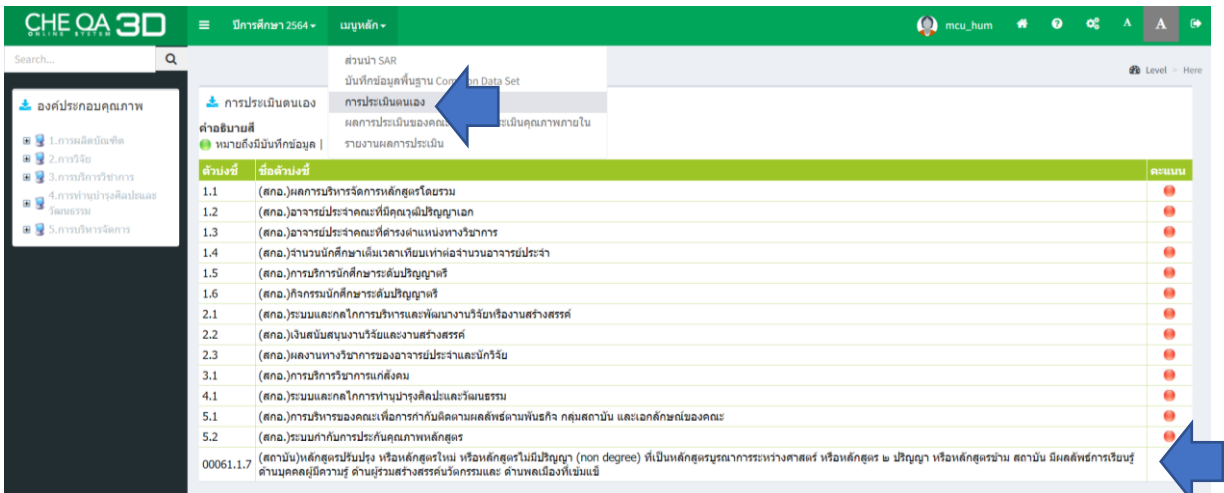